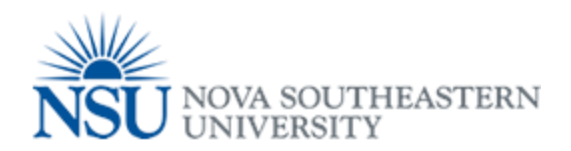

## MyNSUPrint Mobility Print for Windows

**Important:** Make sure you are connected to 1NSU (Wi-Fi)

- 1. Download and run this *[Mobility Print Printer Setup](http://papercut.com/products/ng/mobility-print/download/client/windows/)* (pc-mobility-print-printer-setup.exe).
- 2. On the License Agreement screen, click **Next**.
- 3. Select a printer; then click **Next**. Enter your PaperCut **Username** and **Password**; then click **Next**.
- 4. Click **Finish**.
- 5. Print your document.
- 6. To add more printers, run the downloaded Windows Printer Setup again.

**Note:** If you are using account selection, then additional configuration is required. Contact your system administrator for more information.

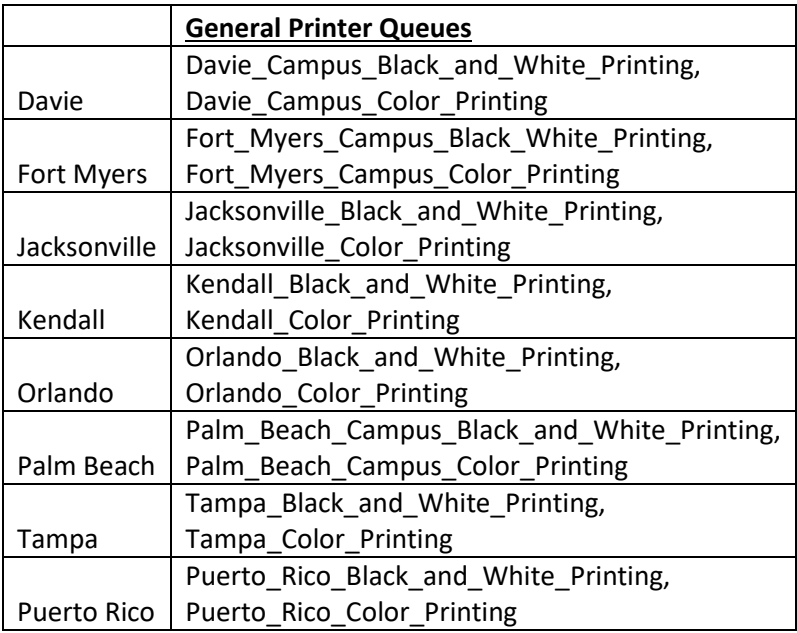